# Arizona BuyWays (Shop Catalogs) **Training Guide**

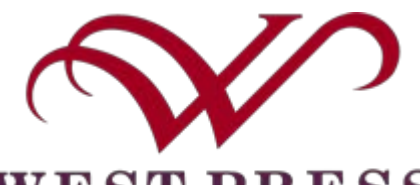

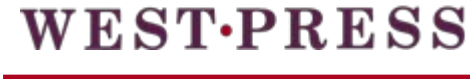

**AMY TACZANOWSKY** Director. Executive Office of the **President and Senior Executive Associate to the President** 

fb: facebook/ua pres ig: ua pres tw: @ua\_pres

amyt1@email.arizona.edu president.arizona.edu

THE UNIVERSITY OF ARIZONA

Administration 712 **Street Address** P.O. Box 210066 Tucson, AZ 85721-0066

Cell: 520-482-1834 Off: 520-621-5511 X123 Fax: 520-621-9323

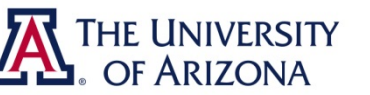

THE UNIVERSITY

#### A THE UNIVERSITY

UNIVERSITY RELATION: Ministration 313<br>1401 E. University Blvd.<br>10. Box 210066<br>Ucson, AZ 85721-0044 **Account Nec Ontional** 

### **INTRODUCTION**

#### **What is a Punch-Out catalog?**

The punch-out catalog through Arizona BuyWays (Shop Catalogs) takes the user directly into the West Press website and allows users to shop while logged into UAccess Financials.

#### **Benefits of ordering from a Punch-Out catalog**

All browsing, shopping, real-time inventory lookup and pricing are done from the vendor's website.

West Press provides most business cards and other stationery products and is available through their punch-out site on Arizona BuyWays (Shop Catalogs).

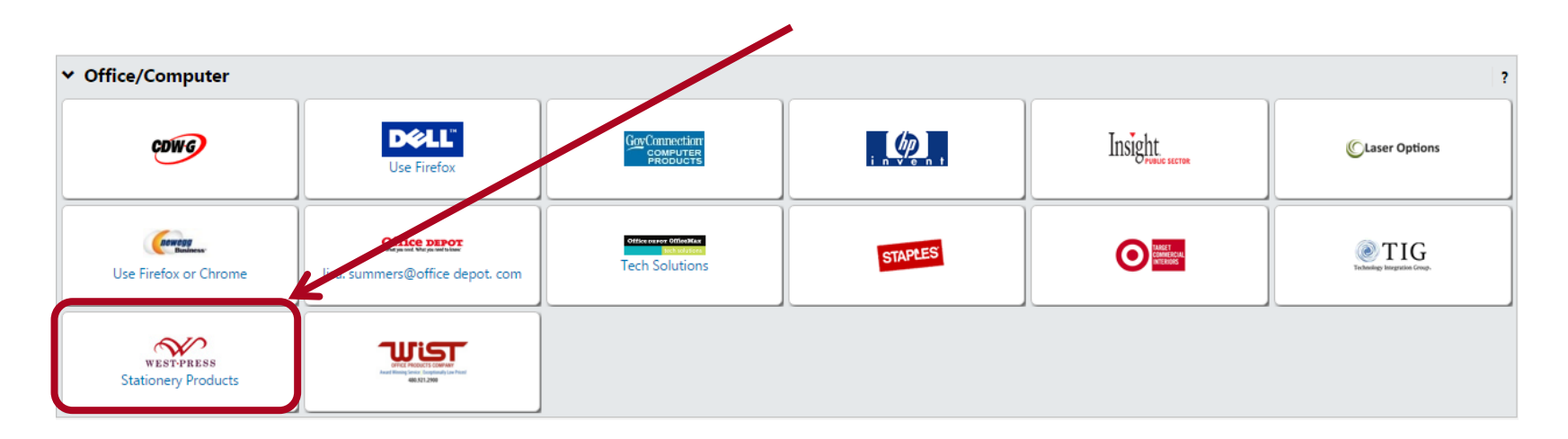

### **West Press Landing Page**

On the Landing Page, you can access the product catalog, view a current or saved shopping cart, and view contact information.

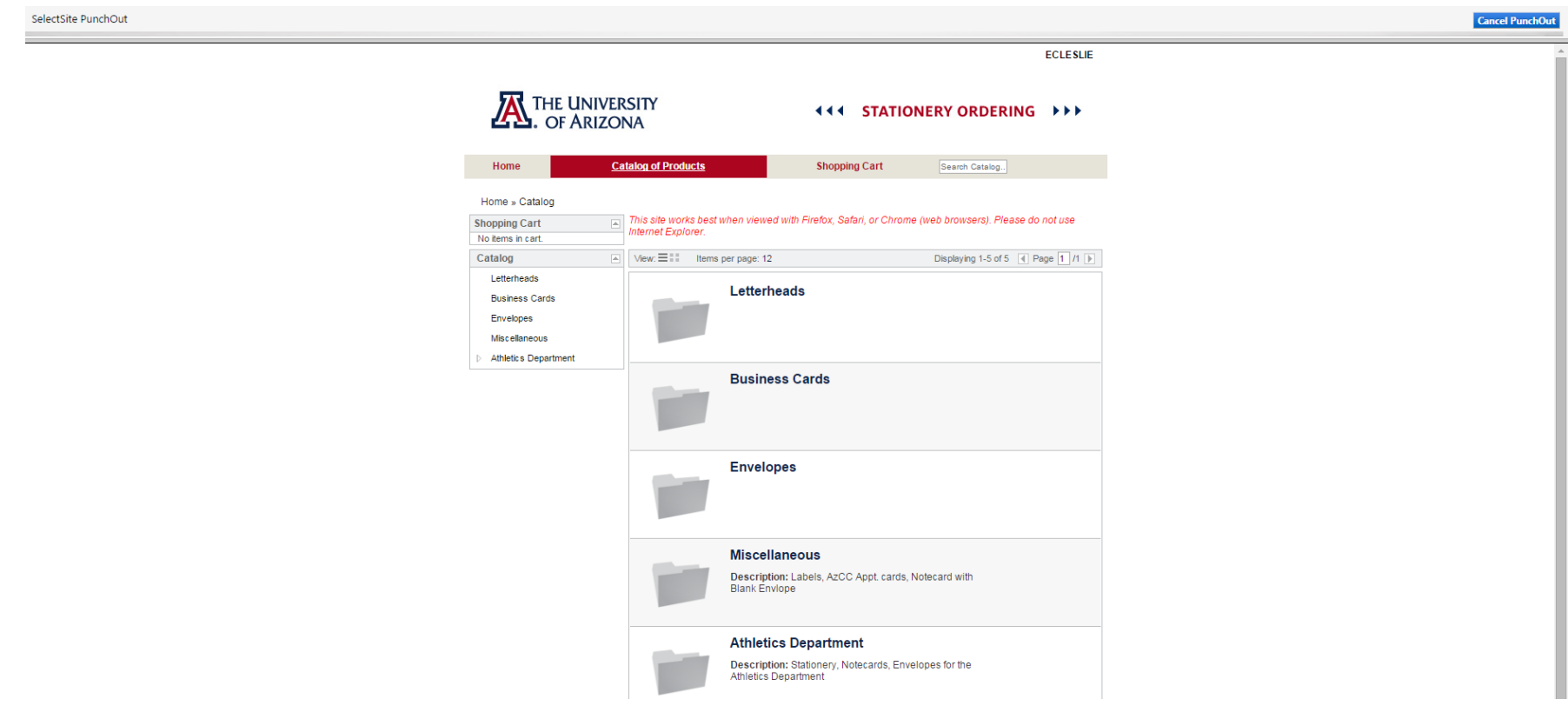

# **TO BEGIN SHOPPING**

Click on one of the item categories located on the left hand column or click on the folder located in the center of the landing page. The categories available are **Letterheads, Business Cards, Envelopes, Miscellaneous, or Athletics Department**.

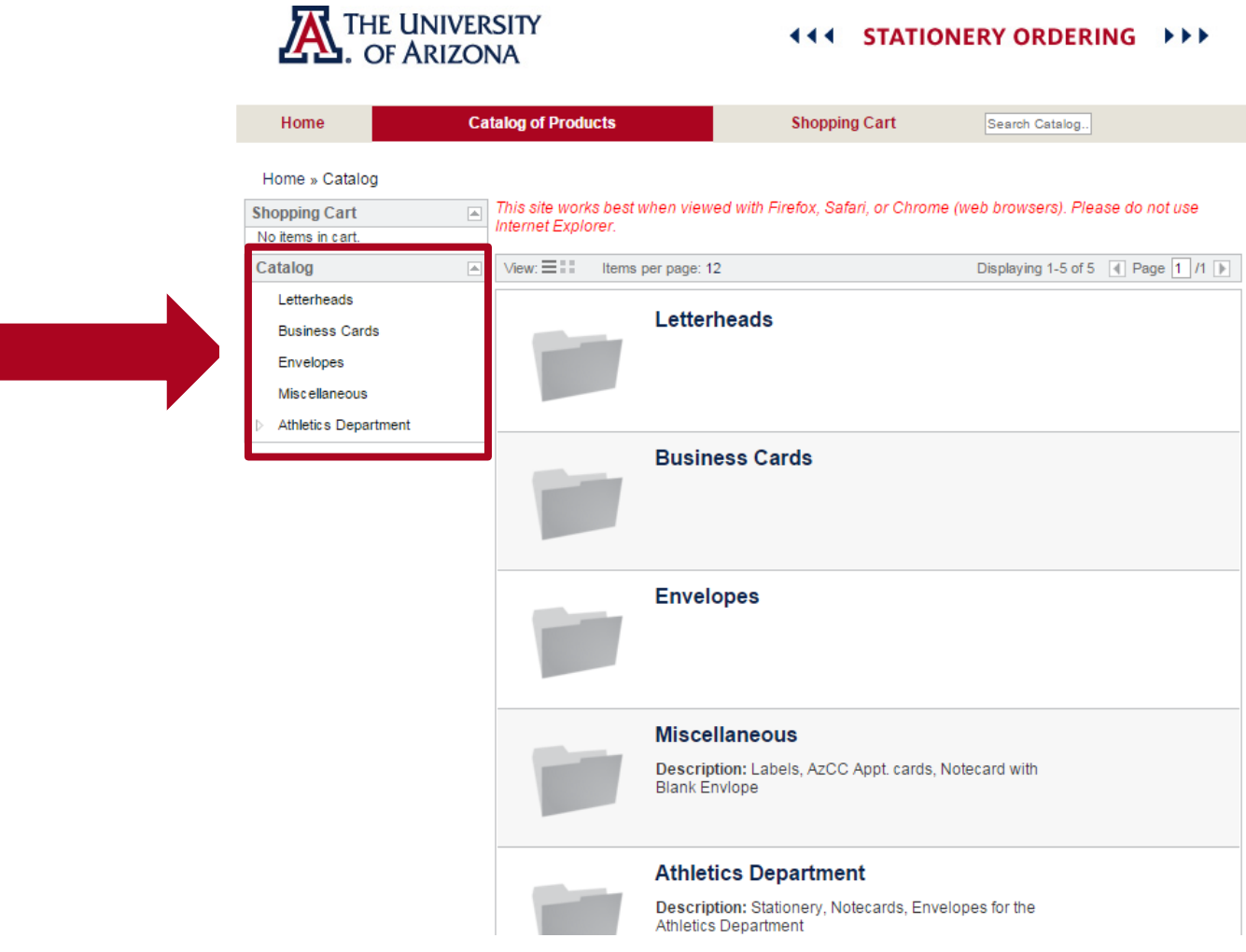

### **BROWSING THE CATALOG**

After selecting a product category, the search results will display available products. Click on the product name to order or click Customize.

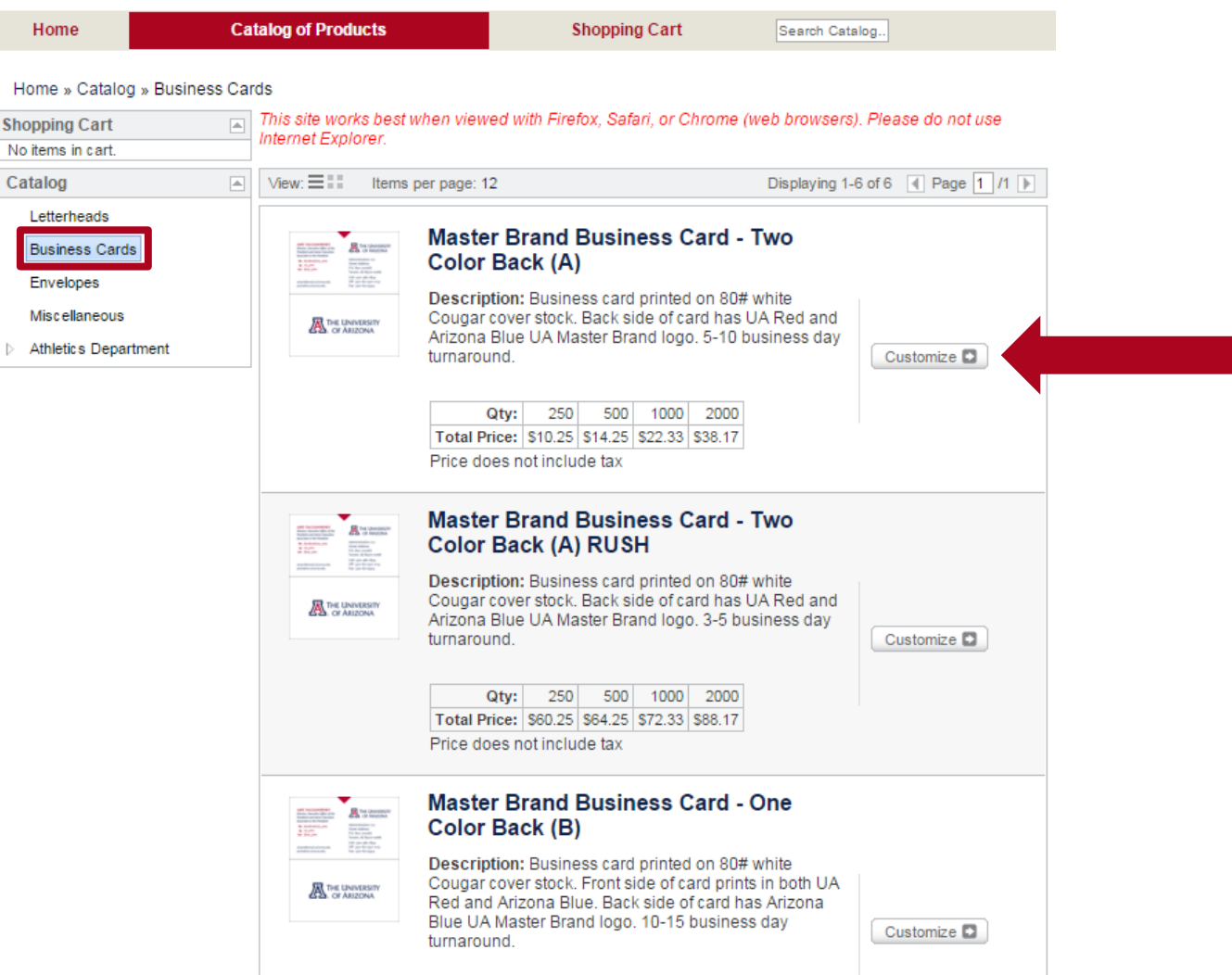

# **PLACING AN ORDER**

The ordering options have changed for business cards, there are different design options to choose from and depending on the design and urgency of your order, there may be additional fees assessed.

To place your business card order you will need to completely fill out all the information on the form.

Once you have completed your order you will have the opportunity to save the form information for future orders. Scroll to the end of the "Form" and click on **Save Autofill Content**. Enter name of template and the information will be saved for future orders.

#### **Product Information**

#### Master Brand Business Card - Two Color Back (A)

Description: Business card printed on 80# white Cougar cover stock. Back side of card has UA Red and Arizona Blue UA Master Brand logo, 5-10 business day turnaround

Instructions: To add this item to your order, complete the necessary information below and make sure to click the green 'Update' button to view your proof before adding the item to your Care music are only proof you will receive so please review carefully

#### **Version This Product**

\*Required Fields

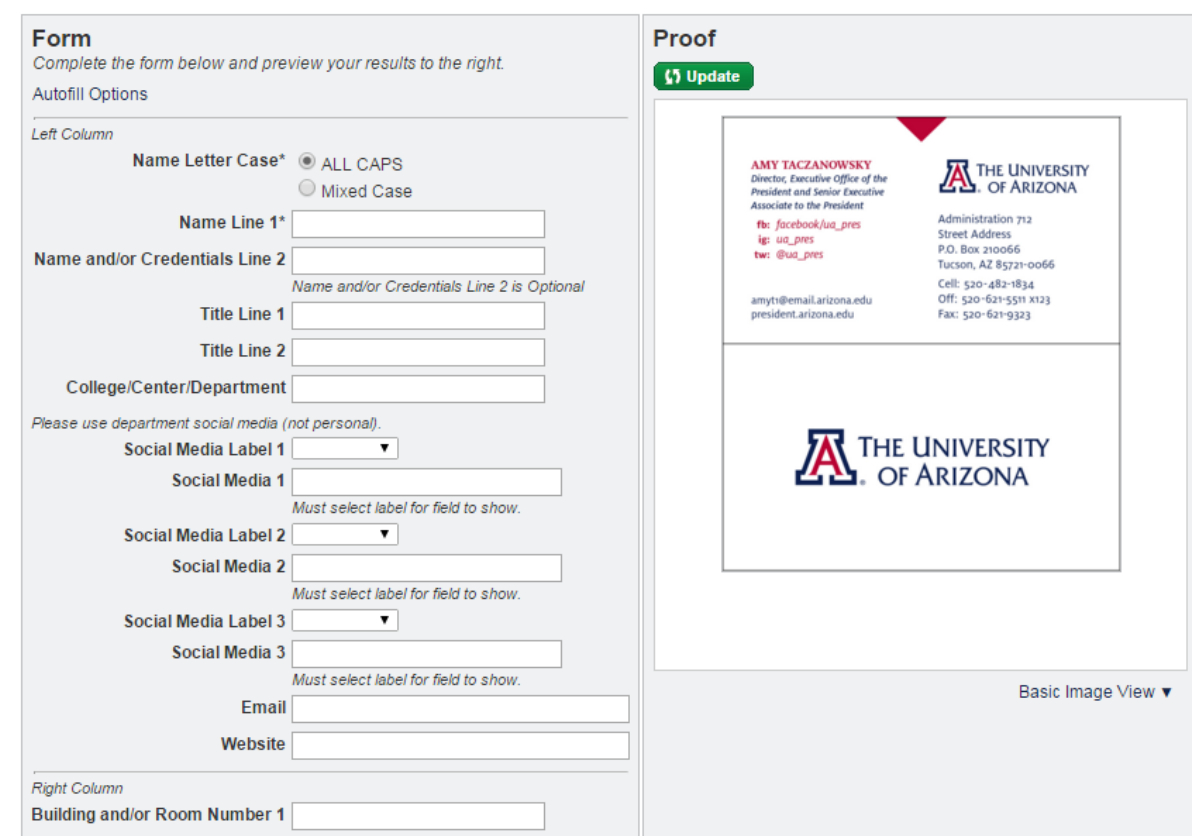

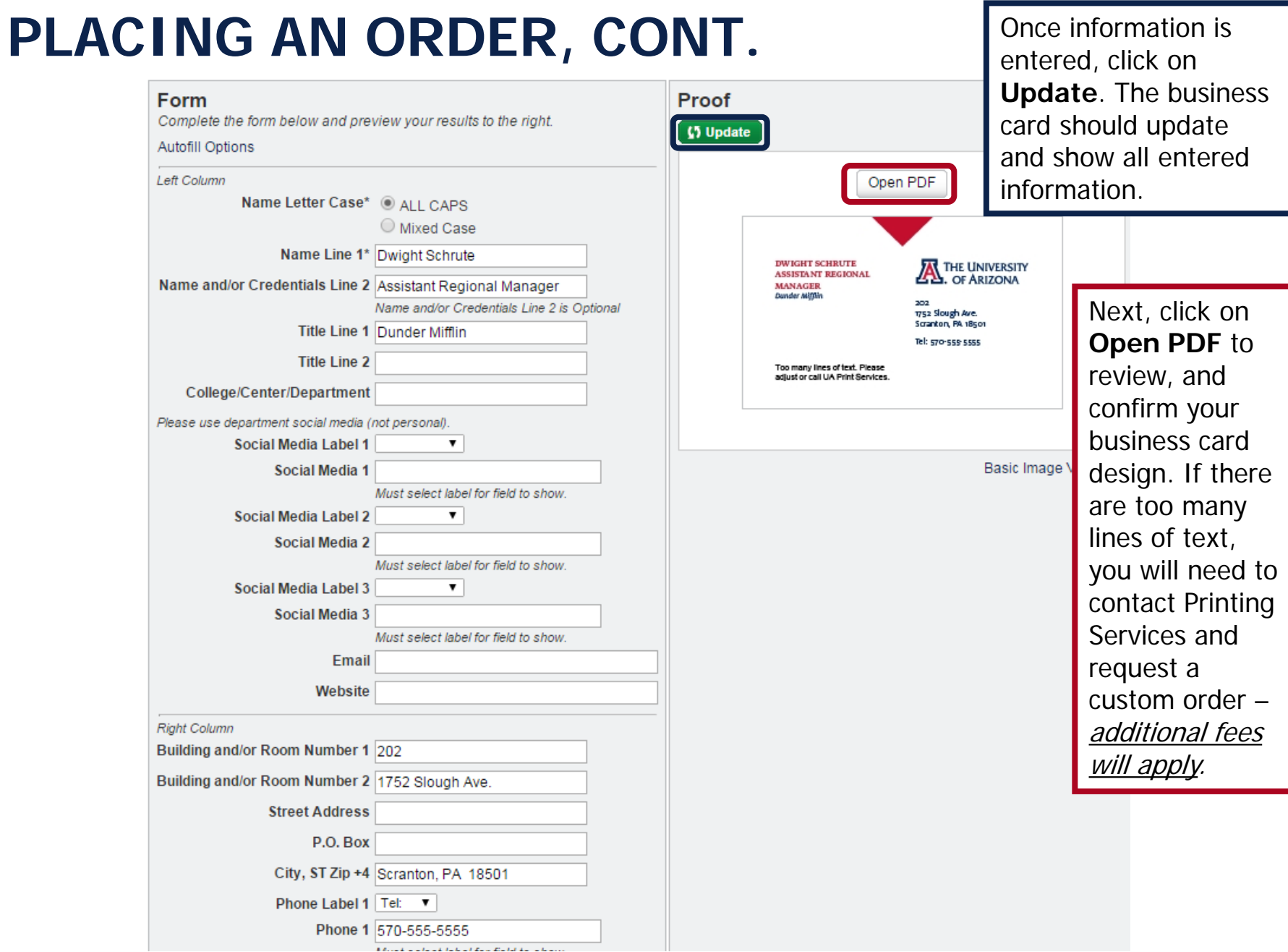

# **PLACING AN ORDER, CONT.**

After clicking on **Open PDF**, an image of your business card will appear in a pop-up window. Verify all information is correct and then close the window. The view will vary depending on the type of card you selected. Saving a copy of the PDF is recommended.

If the information is incorrect, close the window, update the data, click **UPDATE** and **Open PDF** until the desired results are displayed correctly.

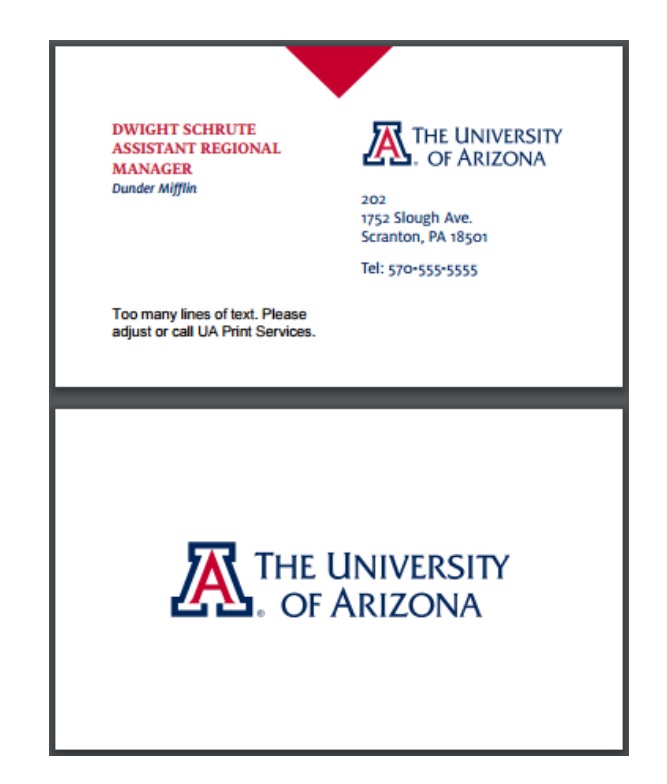

### **PLACING AN ORDER, CONT.**

If the form and design looks correct (it is recommended you save a copy of the PDF of your ordered business cards) scroll to the bottom of the screen, where you will find the **Add to Cart** button.

From the drop-down menu, select the quantity you need, then click **Add to Cart.**

**Order Information** Lead Time: 7-10 Business Days Qty: 250 500 1000 2000 Total Price: \$10.25 \$14.25 \$22.33 \$38.17 Price does not include tax Qty: 250 Add to Cart \*Required Fields Make sure to use the inside scroll bar, when scrolling to the bottom of the screen

# **PLACING AN ORDER, CONT.**

Once you've added your items to the cart, you can **Transfer Cart** which will transmit the items to Arizona BuyWays, then to UAccess Financials.

# THE UNIVERSITY<br>I. OF ARIZONA

**STATIONERY ORDERING** 444. ▸▶▶

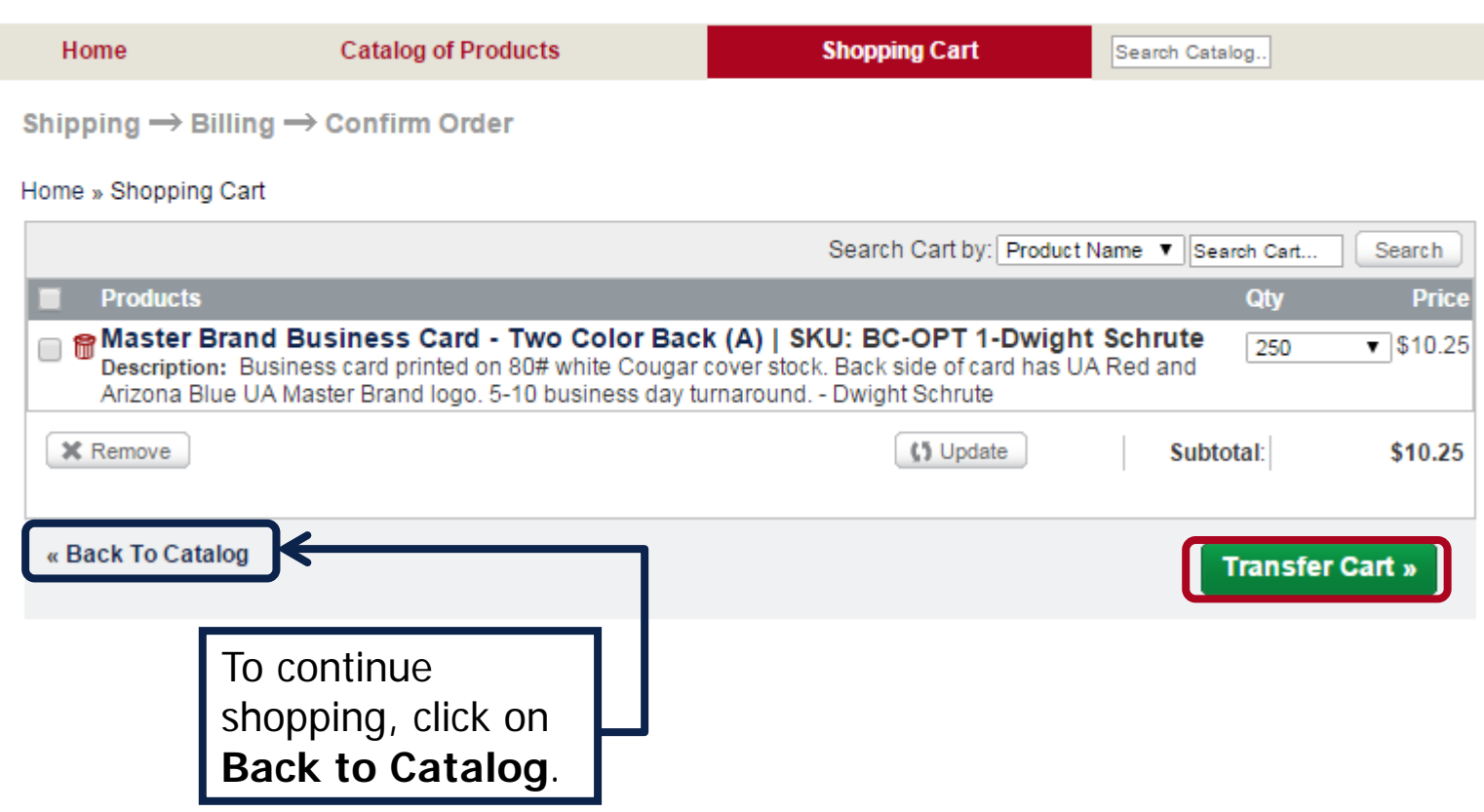

### **VIEW AN ORDER FROM AZBW CART**

Once you have transferred your order to an Arizona BuyWays Cart, your next step will be to click on Proceed to **UAccess Financials**.

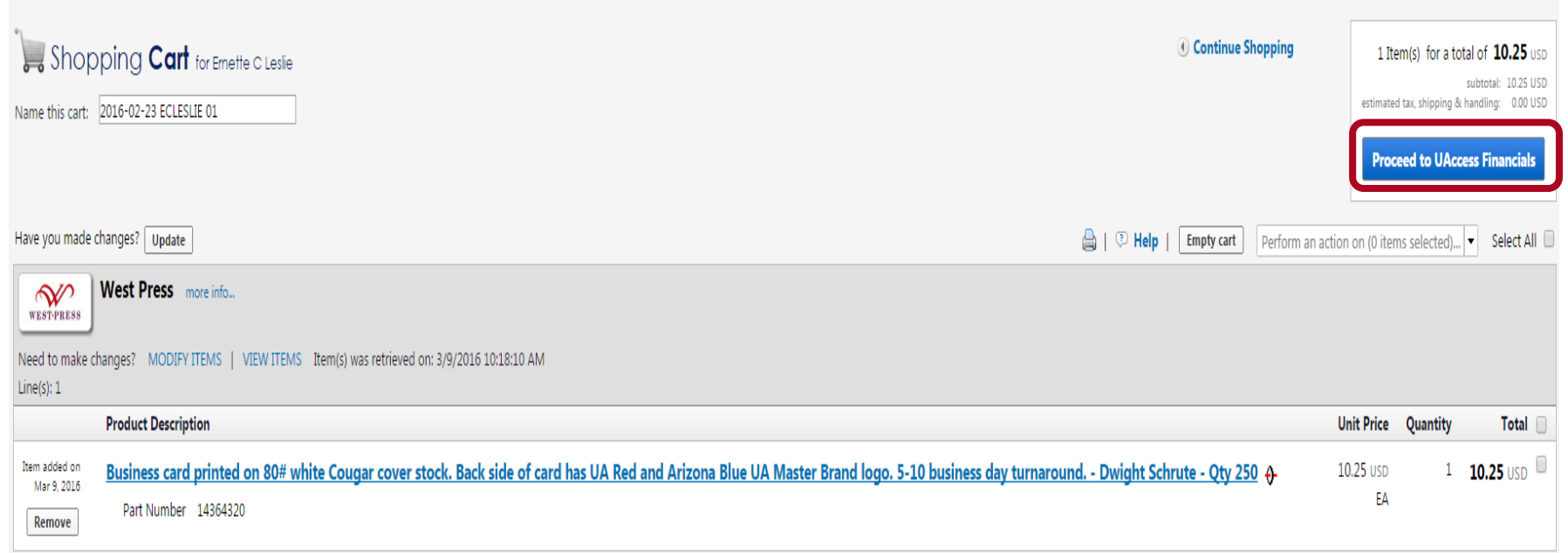

# **ORDERING BUSINESS CARDS USING THE AUTOFILL FEATURE**

After selecting business cards, you have the choice to use the autofill feature, which will allow you to select previously saved content. (*The* **Autofill Options** is only available for the type of business card it was saved under, i.e. Master Brand Business Card – Two Color Black (A), Master Brand Business Card – Two Color Black (A) RUSH, Master Brand Business Card – One Color Back  $(B)$ , etc.)

When the **Autofill Options** is selected a pop-up will appear. From the list select the desired name, which will then populate the form with the saved content.

Then click on **Update**, if everything looks correct, then select the quantity and **Add to Cart**. Continue shopping after the business cards are in your cart or transfer the cart to Arizona BuyWays.

#### **Version This Product**

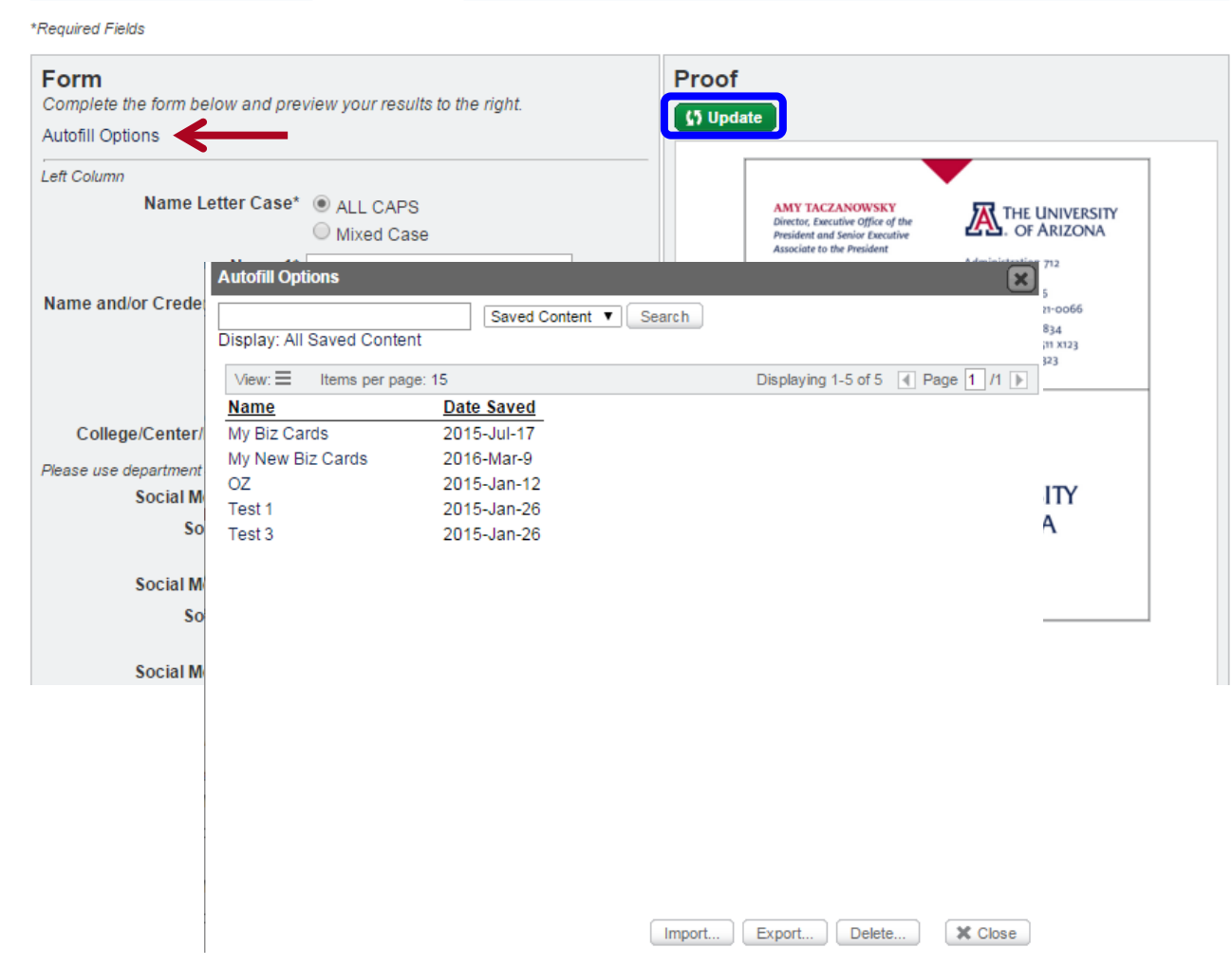

### **PRINTING SERVICES CONTACT**

If you have any questions or need assistance with order, please contact:

#### **Karen Campasano**

Phone: 520-621-9514

Fax: 520-626-8816

Email: ksc1@email.arizona.edu

#### **Mauretta Allan**

Phone: 520-621-7306

Fax: 520-626-8816

Email: mallan@email.arizona.edu